## **Add a Shortcut Icon to a Web Page on Desktop**

This is how to create a shortcut to a web page on Desktop.

- 1. Open a web browser and browse to the page to which you want to create a shortcut.
- 2. If needed, adjust the browser window size so that you can see part of Desktop behind the window. For example, if the window fills the screen, click on the Maximize button. (The upper right corner in the picture.)
- 3. Using the mouse, grab the icon in front of the web address (the Earth icon in the picture) and drag the icon to an empty space on Desktop.

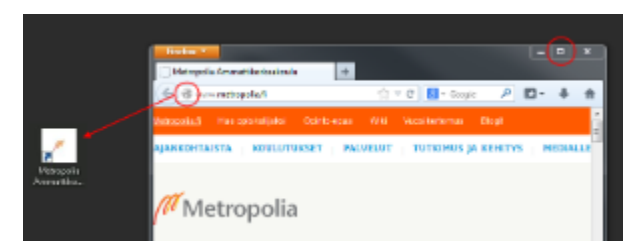

The browser in the picture is Mozilla but a link can be made the same way using any other browser.

[Pikakuvake WWW-linkistä Työpöydälle](https://wiki.metropolia.fi/pages/viewpage.action?pageId=105354834)